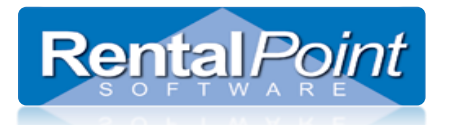

### **Contents**

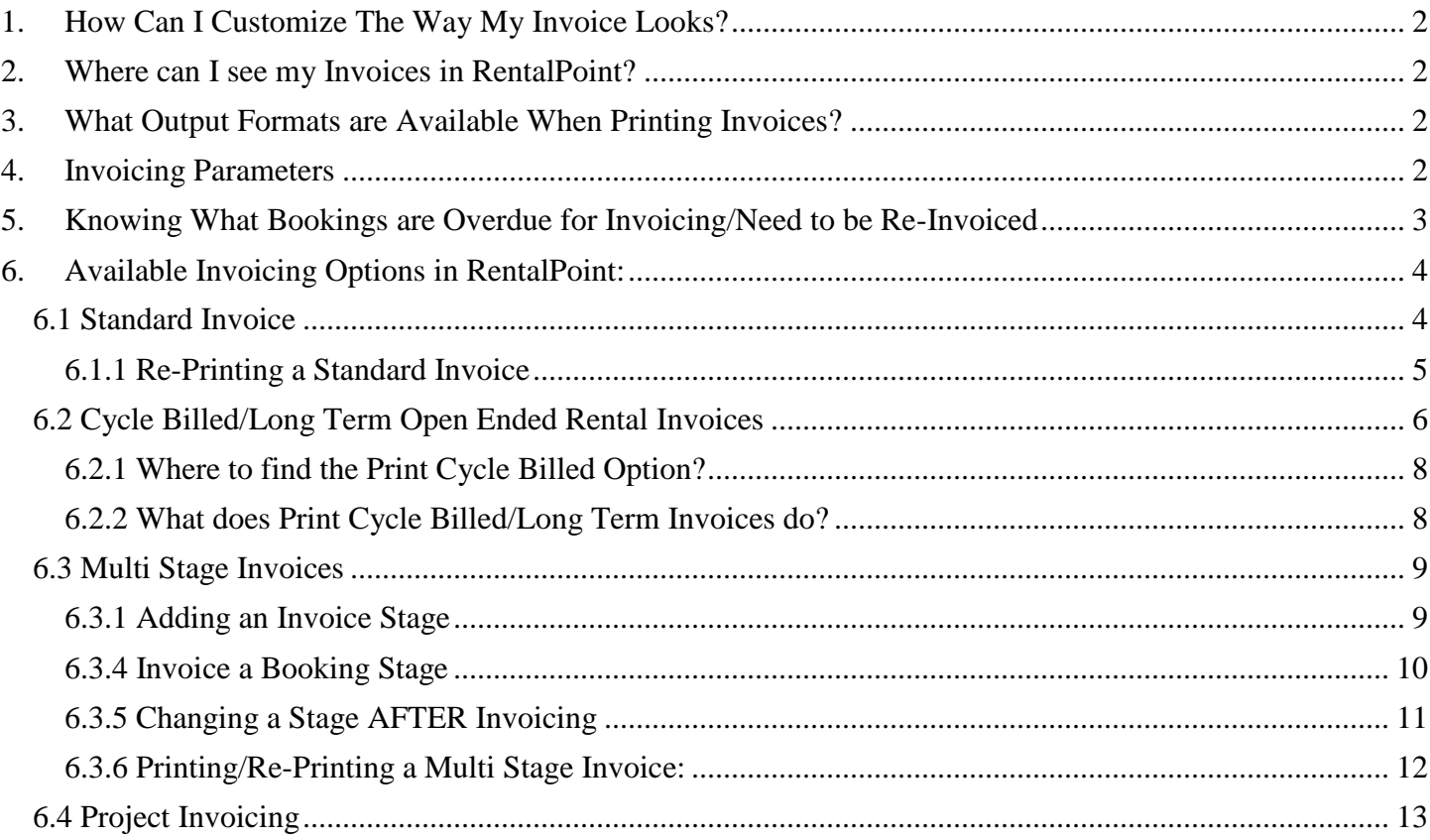

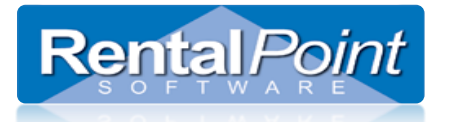

### <span id="page-1-0"></span>**1. How Can I Customize The Way My Invoice Looks?**

Depending on how your company operates there are two options for invoice format

- Standard Invoice hard coded documents that are available to all customers. These have very few customizable options.
- Custom Invoice invoices are rich text files (.rtf) that can be edited in Microsoft Word. These documents are fully customizable within the limits of our insert field module.
- Please contact customer support [\(support@rentp.com\)](mailto:support@rentp.com) for more details on either of the above options.

### <span id="page-1-1"></span>**2. Where can I see my Invoices in RentalPoint?**

A viewable list of the Invoices that have been created can be seen against the customer account via the 'Invoices and Payments' option off the ACTIONS menu, when on the bookings screen.

A copy of the actual invoice for a booking can be found automatically attached to the booking on the attachments tab of an open booking.

### <span id="page-1-2"></span>**3. What Output Formats are Available When Printing Invoices?**

When documents are produced in RentalPoint they are 'attached' to the booking using a RentalPointPDF print driver. These documents can then be accessed for viewing/printing if desired (this functionality is in versions 10.1.0.23 and higher). You must therefore have RentalPointPDF print driver installed in order to successfully produce documents in later versions of RentalPoint.

Documents can be:

- o Emailed as PDF / Emailed as a RTF file
- o Saved as Word Document (RTF format) / Saved as PDF
- o Printed directly to the printer

### <span id="page-1-3"></span>**4. Invoicing Parameters**

Rentalpoint offers invoicing parameters as a means to customize both the look of your company invoices AND the way in which they are produced. These parameters would have been set up during the Implementation Process in accordance with the way you run your business. Please review the invoicing parameters available so that you are aware of the many invoicing options available HOWEVER some parameters should **NOT** be changed without consulting your Accounts Department (or RentalPoint Supportvia [support@rentp.com](mailto:support@rentp.com)) so that you are aware of how the parameter change may affect your business.

See [http://rentp.com/KnowledgebasePDFs/Invoicing Parameters.pdf](http://rentp.com/KnowledgebasePDFs/Invoicing%20Parameters.pdf) for more details on Invoicing Parameters. Also check the following parameters:

- Accounts Parameter #5 Archive old paid invoices after...
- Custom Printing Parameter #18 Project Invoice Totals
- Terminology Invoice Date / Tax Point
- Operational #66 Change Booking Status on printing Invoice or Delivery Sheet
- Operational #61 Print Package Items on Invoice
- Operational #11 Show Invoiced warning when opening a booking
- Operational #16 Long Term Rate Settings
- Operational #39 Default Long Term Rental Period
- Pricing Parameter 8 Long Term Rate Displayed As (not to be changed once products are entered)
- Pricing Parameter 6 Long Term Qualifying Period
- Pricing #66 Cycle Bill Weekends

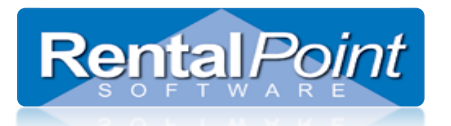

### <span id="page-2-0"></span>**5. Knowing What Bookings are Overdue for Invoicing/Need to be Re-Invoiced**

Right Click on the booking Grid and choose option to 'Show Bookings to Re-Invoice'

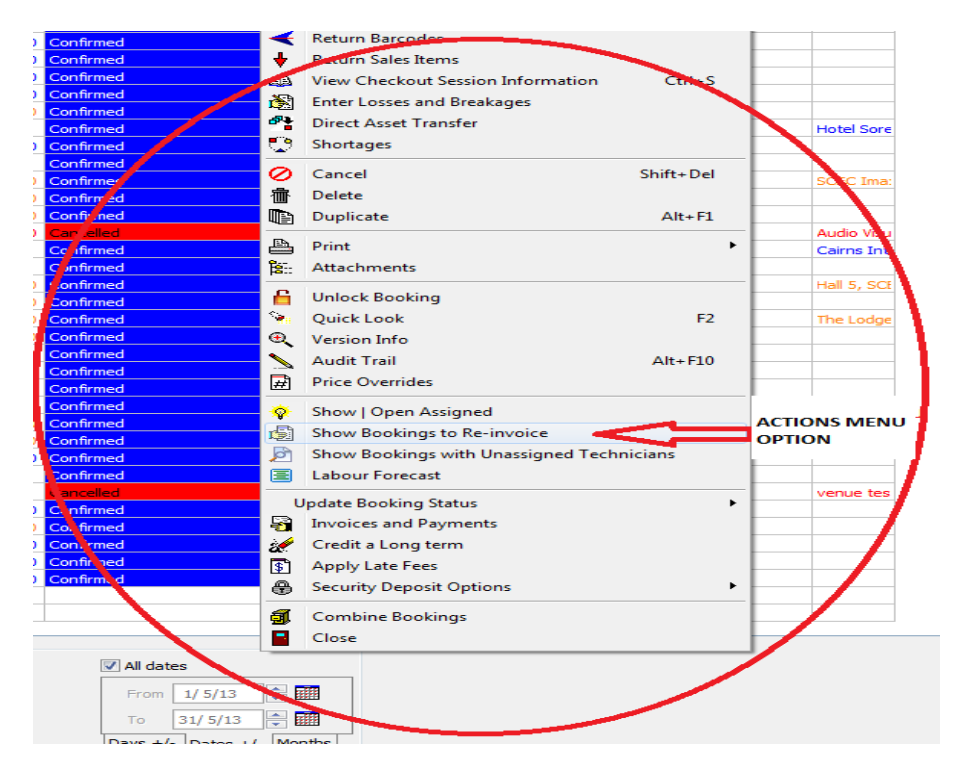

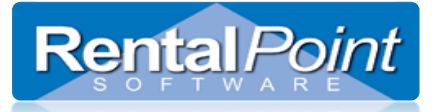

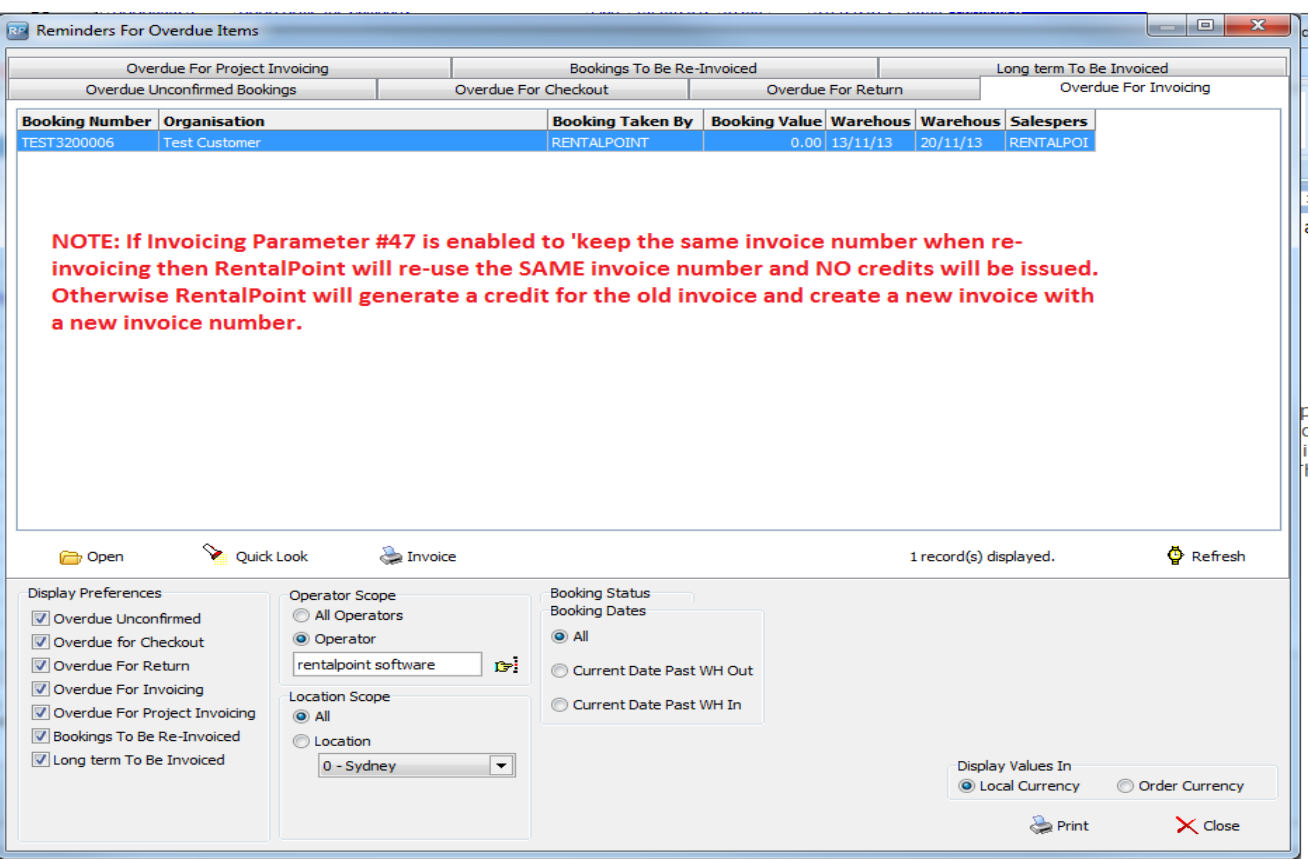

### <span id="page-3-0"></span>**6. Available Invoicing Options in RentalPoint:**

- 1. Standard Invoice This option can be applied to any booking, unless parameters are configured to prevent it.
- 2. Cycle Billed Invoice/ Long Term Open Ended Rental
- 3. Multi Stage Invoice Used when the client is invoiced in stages (eg 50% deposit and 50% at later time)
- 4. Project Invoice all bookings under a project can be invoiced together or individually

#### <span id="page-3-1"></span>**6.1 Standard Invoice**

To invoice a booking using this method use one of the following approaches:

- Highlight the booking and hit the F6 key.
- Highlight the booking, right click (or click Action button) and go to Print -> Invoice or Delivery Sheet on the actions menu
- Choose the option to print the invoice when saving the booking

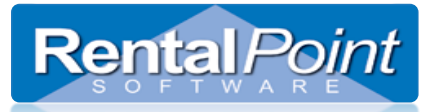

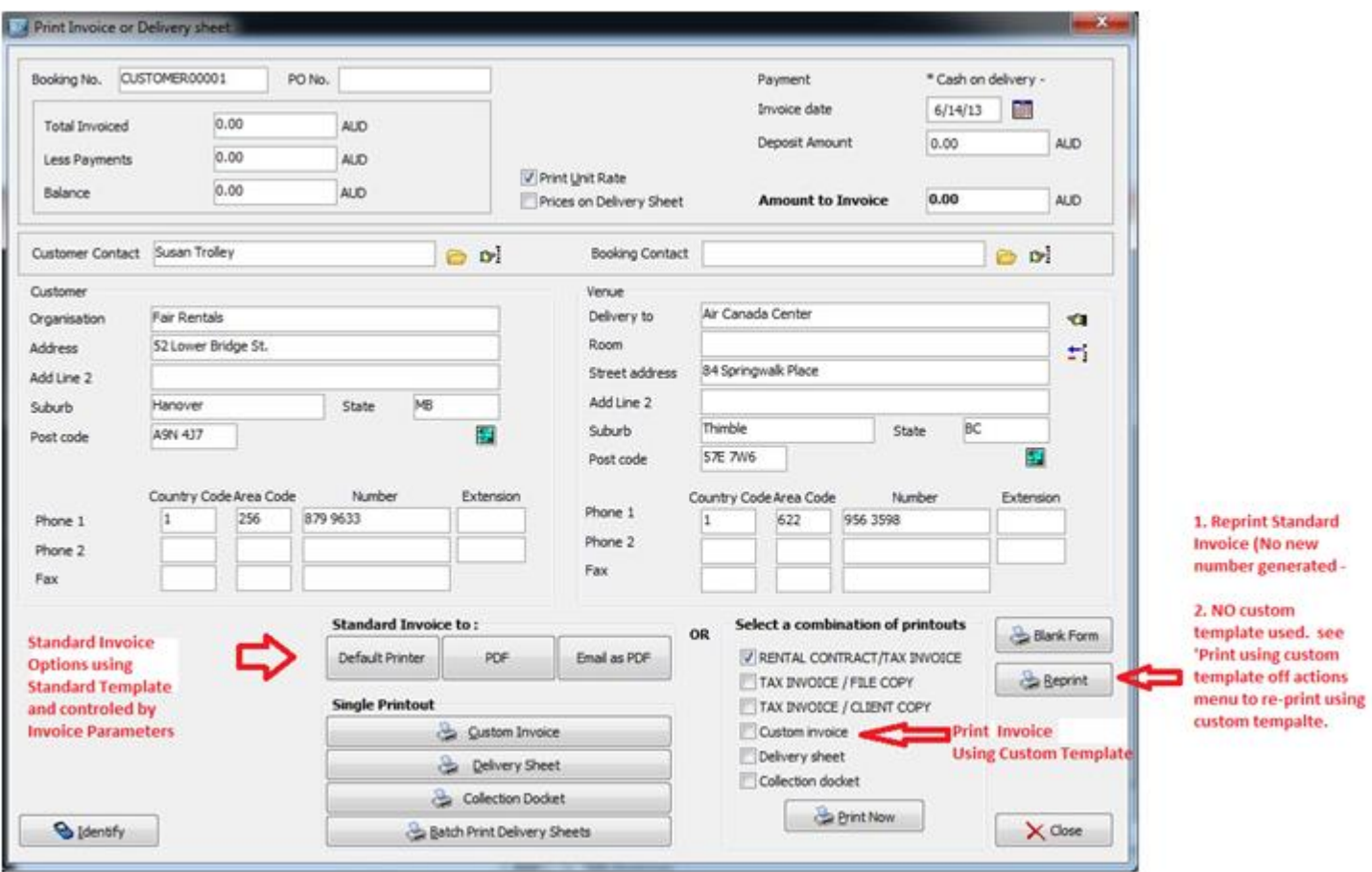

### <span id="page-4-0"></span>**6.1.1 Re-Printing a Standard Invoice**

Reprinting an invoice can be done either through the attachments area or the reprint option in the Invoicing window (F6). Reprinting does not create a new invoice number; it re-prints a saved document, no new invoice numbers are generated or used.

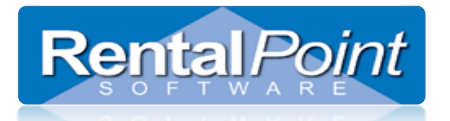

### <span id="page-5-0"></span>**6.2 Cycle Billed/Long Term Open Ended Rental Invoices**

Cycle billed bookings are bookings with a long term rental where the client is billed periodically based on RentalPoint Cycle Billed Parameter Settings. Cycle Billing Options are 7days, 14days, 28 days, Monthly, Quarterly

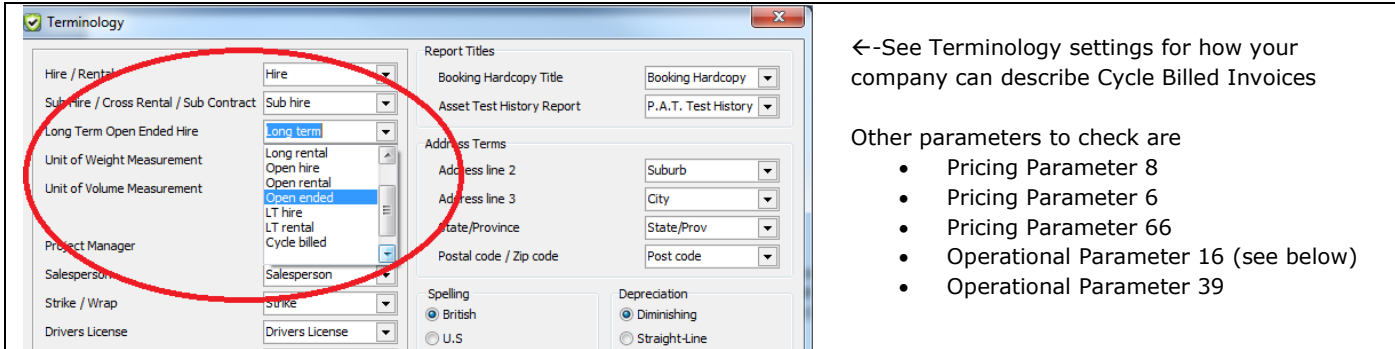

**By default RentalPoint bills in Advance for the rental/hire of equipment BUT a booking can be set to bill in arrears via the 'other details' tab of the booking. Then Check your Settings for Operational Parameter 16 below**

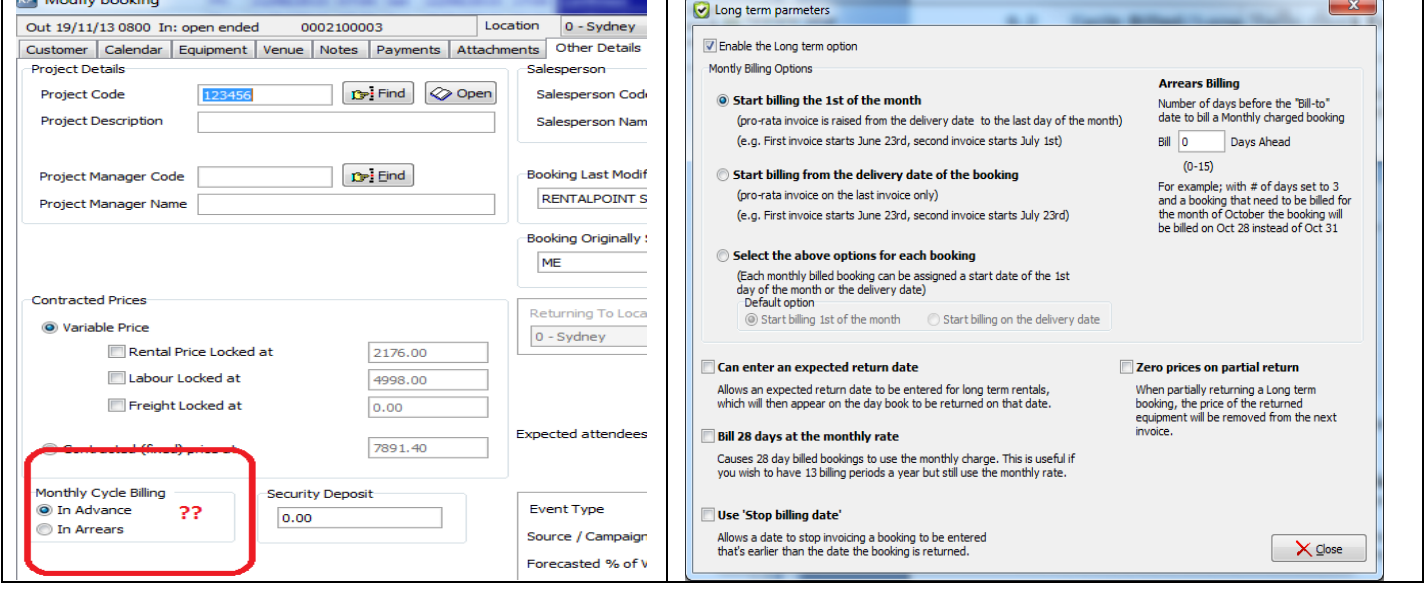

- **Arrears Billing** If Cycle Billing is set to Arrears above then you can use the "Arrears Billing" option on the Long Term parameters window to actually bill them 7 days before when they need to be charged. *Use this function to bill your client*  for what they have used, but instead of billing them on 1<sup>st</sup> November for the use in October, you can bill on the 24<sup>th</sup> October (7 days before the actual bill date), for the month of October. Thus by the  $1<sup>st</sup>$  November, there bill for October is actually due and the month has past, so the amount is due.
- '**Can have an expected return date'** Shows the booking on the day book, when that date comes up. Thus we can then give the client a call to check if they want the equipment picked up or will keep on using it. Can be useful to set the booking to this date for example when a client says yes to a 6 month rental/hire of the equipment. A few days before the  $6<sup>th</sup>$  month is over, you give them a call to check if they want the equipment picked up or if they need the equipment longer.
- **'Bill 28 days at the monthly rate'** is as it says billing every 4 weeks, so you get 13 billing periods per year rather than 12 monthly periods.
- **'Use Stop billing date'**, allow you to tell the system to stop billing after date 'x' even though the equipment hasn't come back yet.
- **'Zero prices of partial return'**, as the equipment is partially returned the invoice amount of the booking goes down. This should be default to ON for most systems.

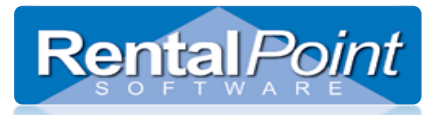

#### **A booking is marked for Cycle/Long Term Billing via the Customer Tab of the Booking** Modify booking Out 19/11/13 0800 In 19/12/13 0900 0002100003 Location 0 - Sydney Save **X** Cancel Customer Calendar Equipment | Venue | Notes | Payments | Attachments | Other Details | Status | Follow -Invoice To-**Booking Type** Hire  $\overline{\phantom{a}}$ New Customer Rental Type Hire<br>Sale<br>Long term 7 Customer Code 00021 [G= Eind ] [G= Search] C Normal **Set Booking Type to Long** Organisation Jack Morton Term/ Cycle Billed here Account Detailong term 14<br>Long term 28 Street Address Postal address Payments 福阳 Long term Quarterly<br>0.00 Street 123 Jhest Current Suburb 1191.19 30 days New Port Richey City State/Prov FL Industry Type 60 days  $0.00$ Post code 12345 欁 Country  $0.00$ 90 days+ Country Code Area Code Number Extension Fax Options 1191.19 **Total Due** Phone 1 5557777 222 Dial Area Code  $\mathbf{m}$

#### **The Warehouse Out Date can be set but the Warehouse In date is grayed out as it is indefinitely booked out**

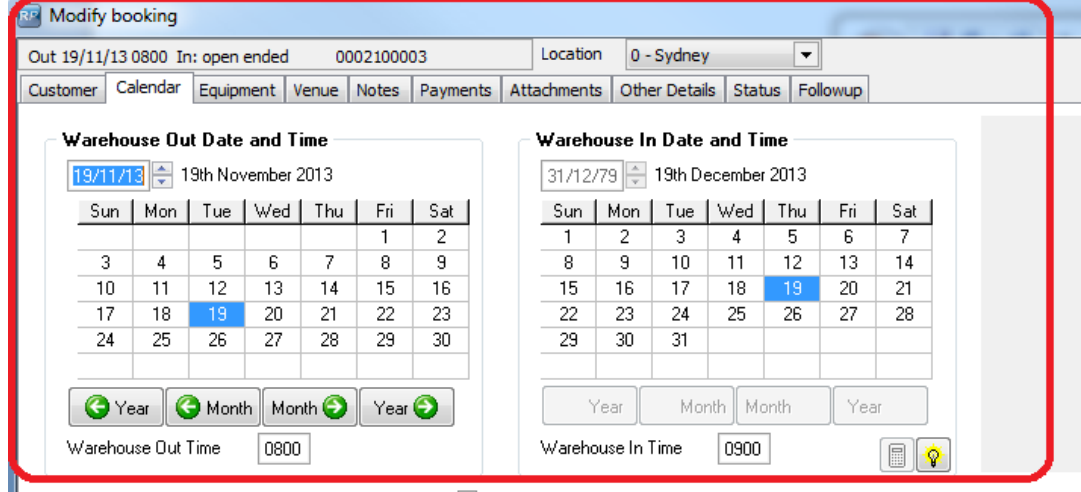

 $\overline{P}$  in the state.

**Englished** 

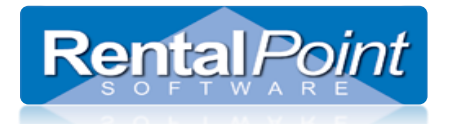

#### <span id="page-7-0"></span>**6.2.1 Where to find the Print Cycle Billed Option?**

- o Print Cycle Billed option (depending on your terminology this may read Print Long Term etc.) in the Others main menu (see screenshot on next page)
- o Reports -> Reminders for Overdue Items
- o Reports -> Status of Cycle Billed Bookings

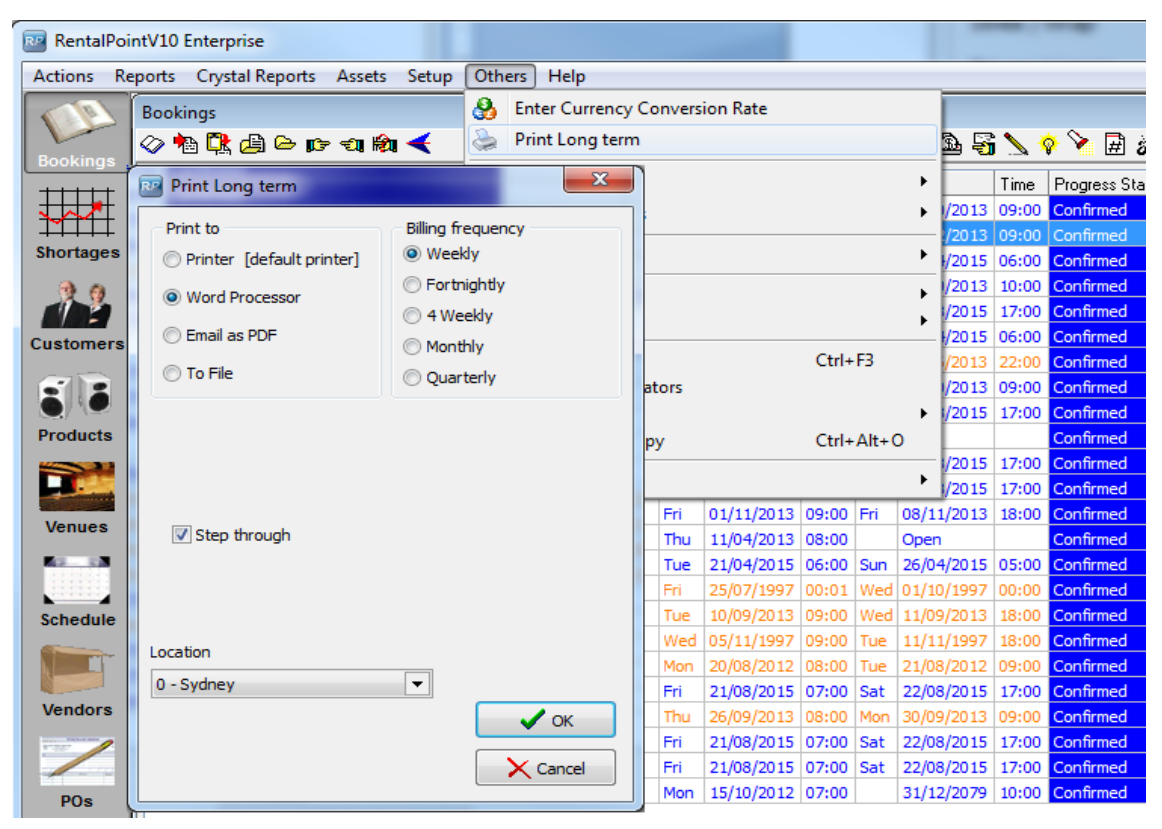

#### <span id="page-7-1"></span>**6.2.2 What does Print Cycle Billed/Long Term Invoices do?**

This feature searches for all your cycle billed bookings based on the criteria selected.

- The system will loop through the bookings and prompt you to print the invoice or skip it.
- If the booking is in B (Booked) or in O (Out) status and you run the Print Cycle Billed option, the booking will display for invoicing. Once it's in R status (returned) it should not show on the print routine.

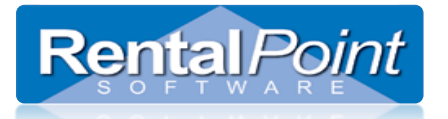

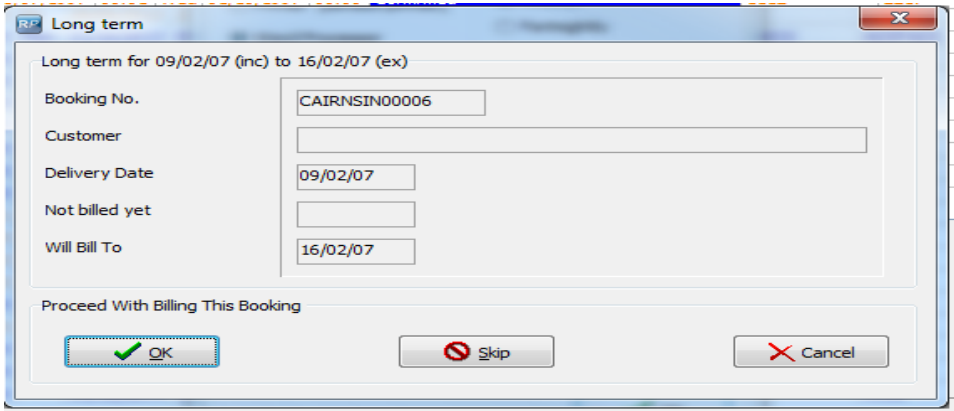

### <span id="page-8-0"></span>**6.3 Multi Stage Invoices**

Multi Stage Invoices are used when the customer is billed in stages (eg. 50% on order and 50% on delivery). This functionality is driven by parameter settings in RentalPoint and can be set up as follows:

- Enable Invoicing Parameter #46 to allow multiple stage invoicing (these options are only visible in the booking when the parameter is enabled)
- Once the above parameter is enabled simply edit the booking and click the payments tab and follow steps 1,2,3 below.
- If this customer will have many bookings with the same invoice stages then set up the payment terms under the financial tab of the customer record. Once you have done this you can hit 'default' in the payment terms of the booking to load the default terms from the customer record without having to set them up each time.

#### <span id="page-8-1"></span>**6.3.1 Adding an Invoice Stage**

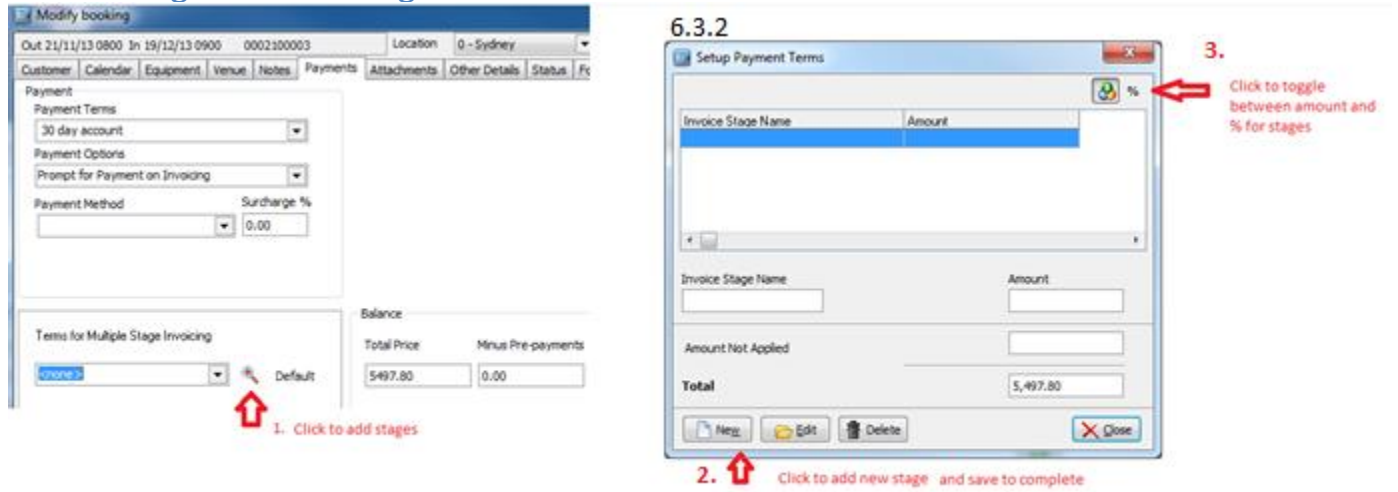

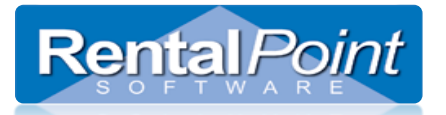

Once the stages have been added they will show up in the booking

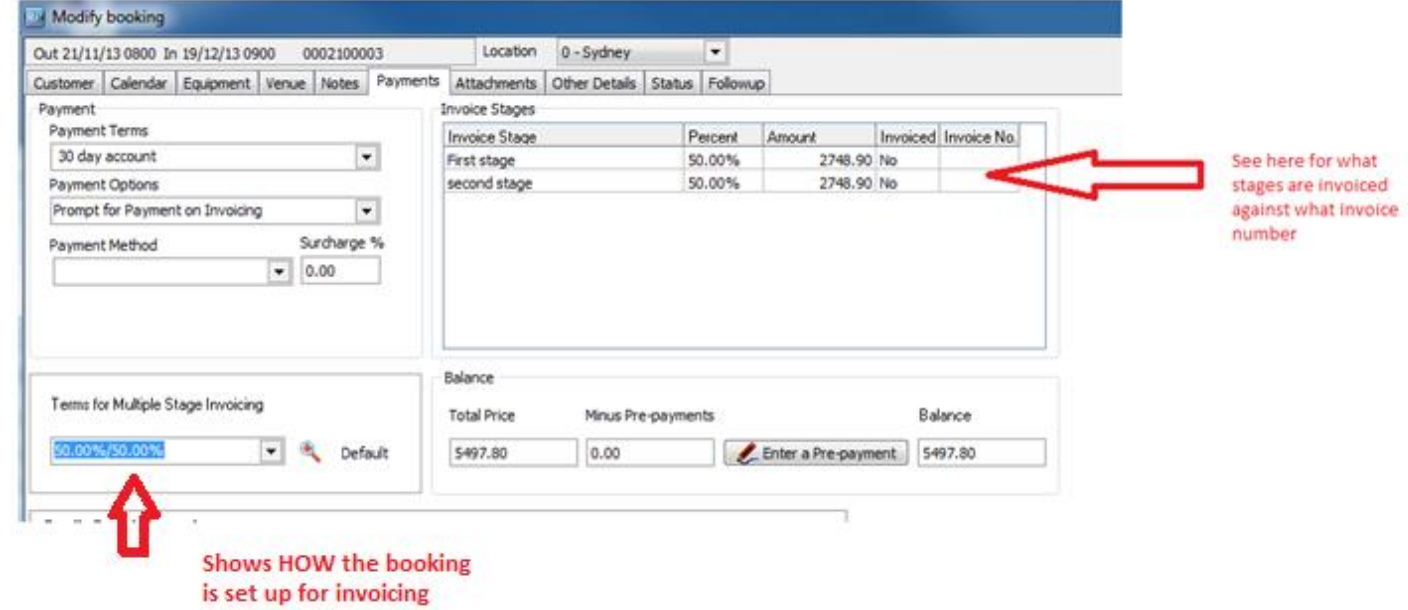

### <span id="page-9-0"></span>**6.3.4 Invoice a Booking Stage**

Choose the 'Print Invoice or Delivery Sheet' option from the Booking Menu

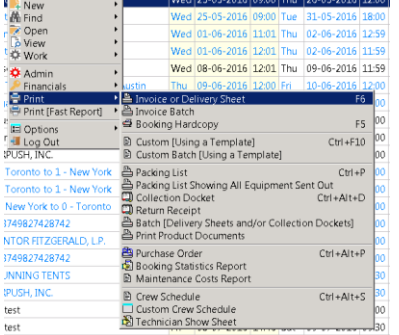

Click the 'Select Stage to Invoice Button below'

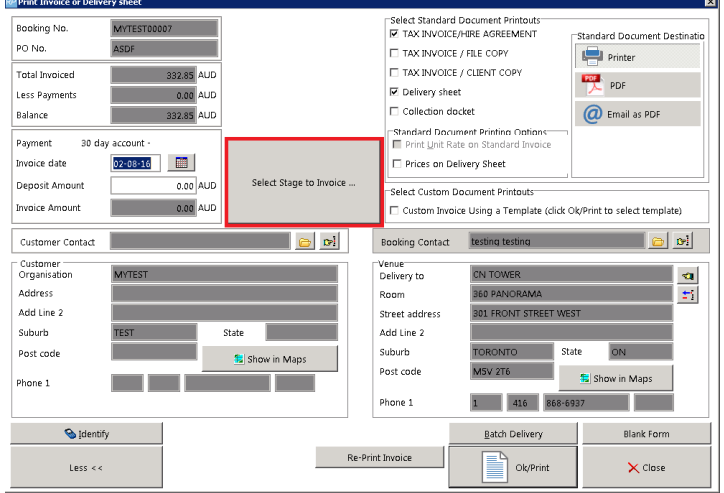

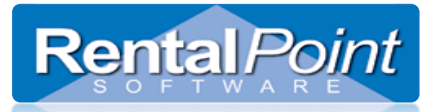

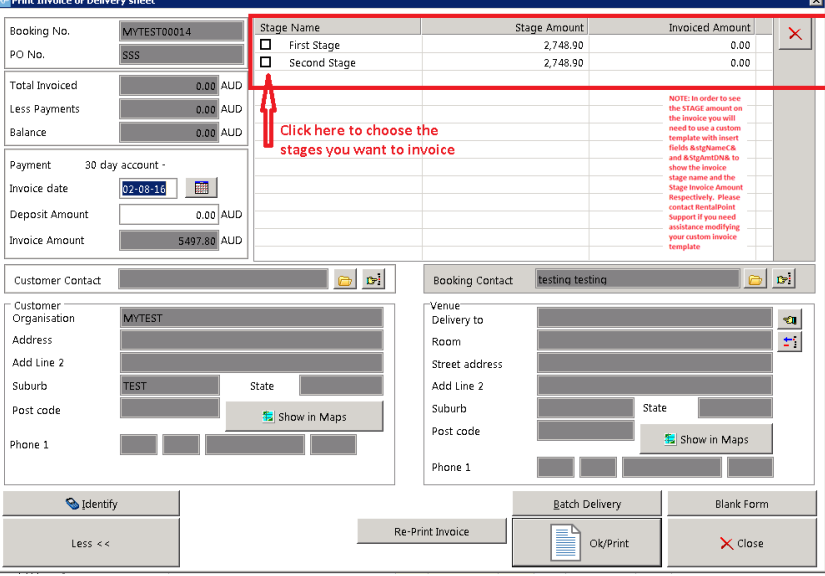

**Note:** In order to see the STAGE amount on the invoice output document, you will need to use a custom template with insert fields &stgNameC& and &StgAmtDN& to show the stage invoice name and stage invoice Amount respectively. Please contact [support@rentp.com](mailto:support@rentp.com) if you need assistance modifying your custom template.

### <span id="page-10-0"></span>**6.3.5 Changing a Stage AFTER Invoicing**

- A stage may NOT be changed if the stage has been invoiced or if the invoice has been paid
- To fix an error with a stage amount, the user must first REVERSE any payment against the invoice AND CREDIT out the invoice

To Modify an **UNINVOICED** stage, you may access from the booking. Alternatively when you attempt to invoice the booking, if the stage amounts do not equal the booking total, then Rentalpoint will automatically prompt you to correct your stages.

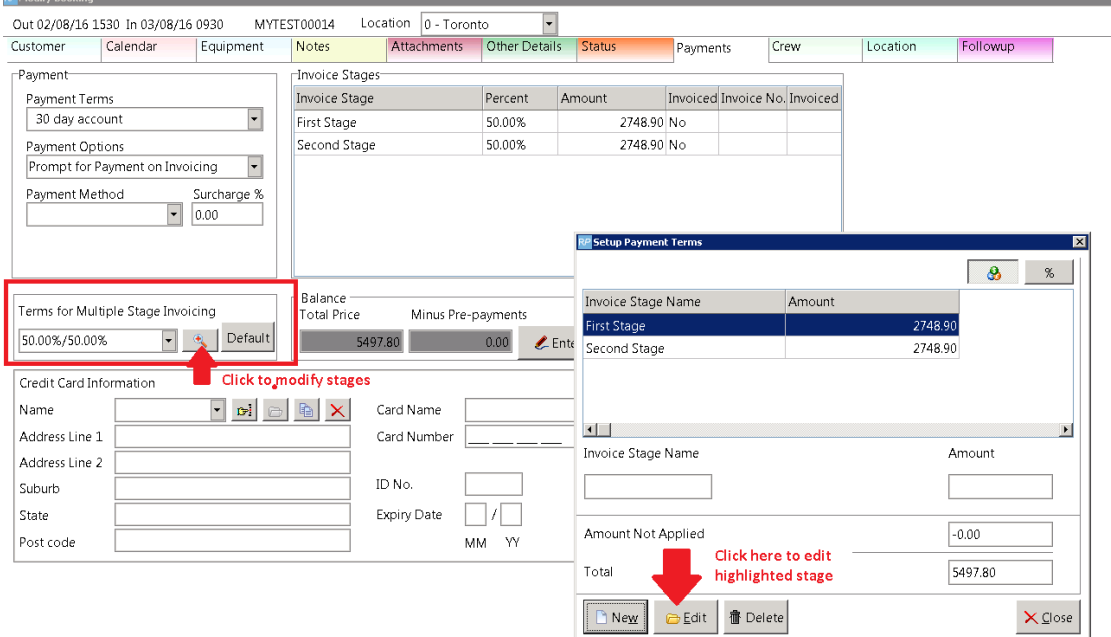

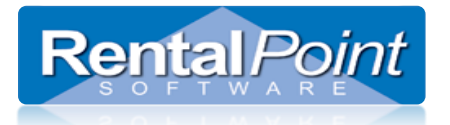

### <span id="page-11-0"></span>**6.3.6 Printing/Re-Printing a Multi Stage Invoice:**

- In order to see the STAGE name and amount the invoice you are printing, you will need to use specific custom template insert fields (&srtNameC& and &StgAmtDN&), if you are unsure of how to do this please contact RentalPoint Support for assistance [\(support@rentp.com\)](mailto:support@rentp.com).
- You cannot re-print an invoice stage (via 'print using custom template'). However you can find each stage invoice on the attachments tab of the booking and could print from there.

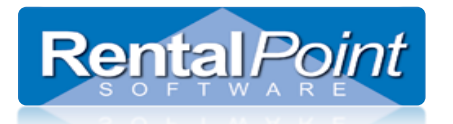

### <span id="page-12-0"></span>**6.4 Project Invoicing**

See screen shots below for step by step instructions on how to invoice a project.

#### **NOTE:**

- Bookings are attached to a project by entering a project code in the 'other details' tab of the booking.
- When invoicing a project, taxes from the customer being invoiced will override any and all taxes entered on the booking within the project. See below for screenshots
- Project Invoicing Options
	- o Bookings Individually Invoiced the user would like to individually print an invoice for each booking separately. In this case each booking can be invoiced as outlined in invoicing options 1-4 above.
	- o One Invoice for Project One project invoice is produced to send to the client.

#### **6.4.1 Choose how the project should be invoiced....**

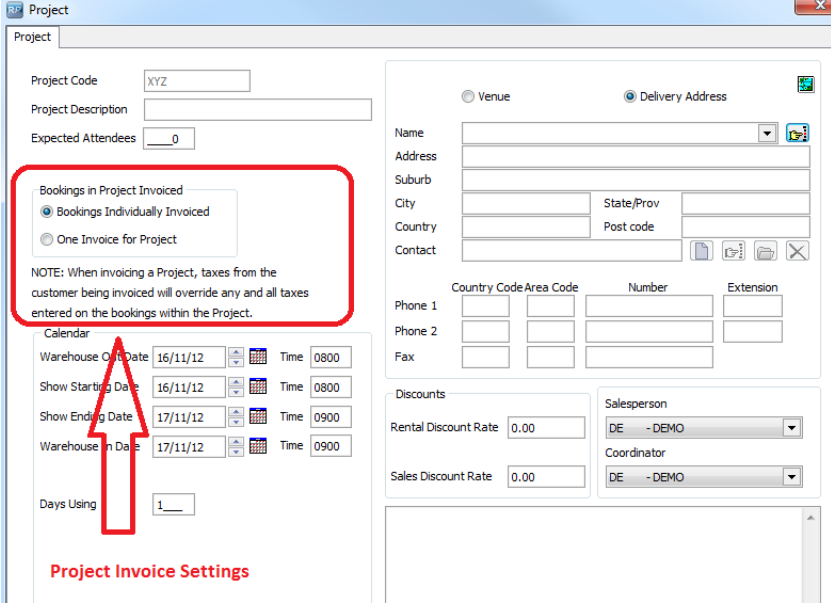

**6.4.2 Right click on the project and click 'Print Project Invoice'....**

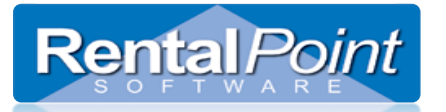

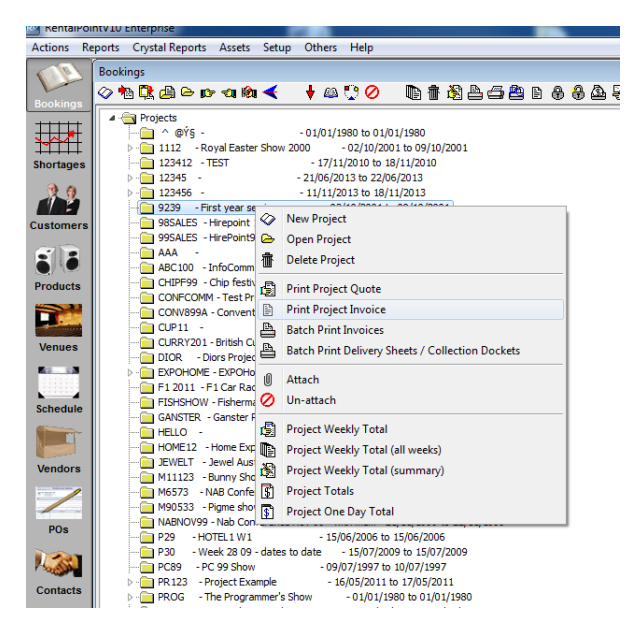

#### **6.4.3 Choose discount method....**

#### **Discount Options**

- **Use Discount from Project and Taxes from the Customer** Using this option will produce ONE Project Invoice. This invoice will be attached to the account selected under the 'Organisation Details to Use' on the same screen.
- **Use Discounts and Taxes from Bookings** If you choose discount and taxes from the bookings RentalPoint will produce an invoice for each booking in the project BUT will merge all these bookings to one piece of paper to send to the client there will be no invoice number on the merged document and you will not see the document attached to any customer record as it is NOT an invoice but a summary of all bookings invoiced under that project. This option is often used to tax some items in a project and not others.

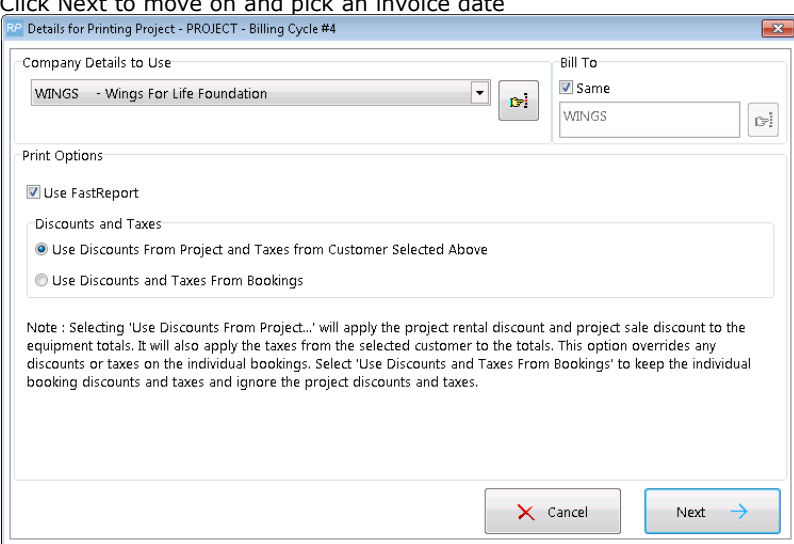

Click Next to move on and pick an invoice date

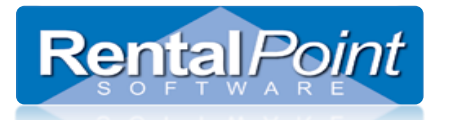

Select the invoice date and click Next to select the template.

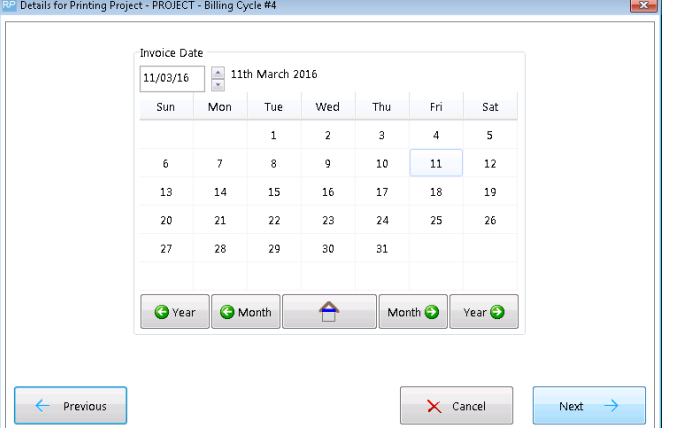

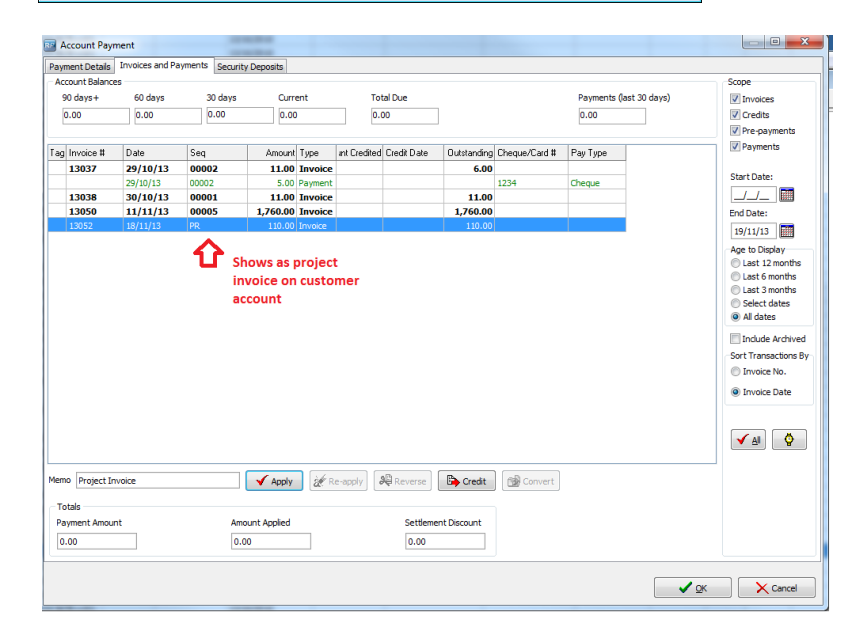